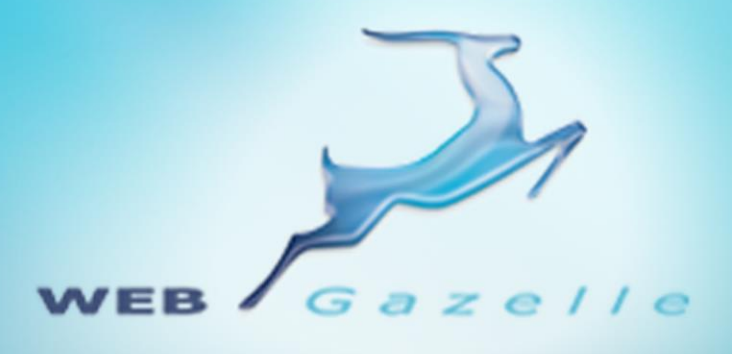

Guide d'utilisation **11111** 

# **Module Extranet**

Version 1.0

Mise à jour le 15/06/2010

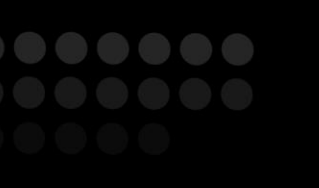

# www.webgazelle.net

Webgazelle.net, une marque de

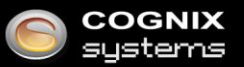

WebGazelle(R) CMS est une solution de gestion de contenu pour site Internet

## **SOMMAIRE**

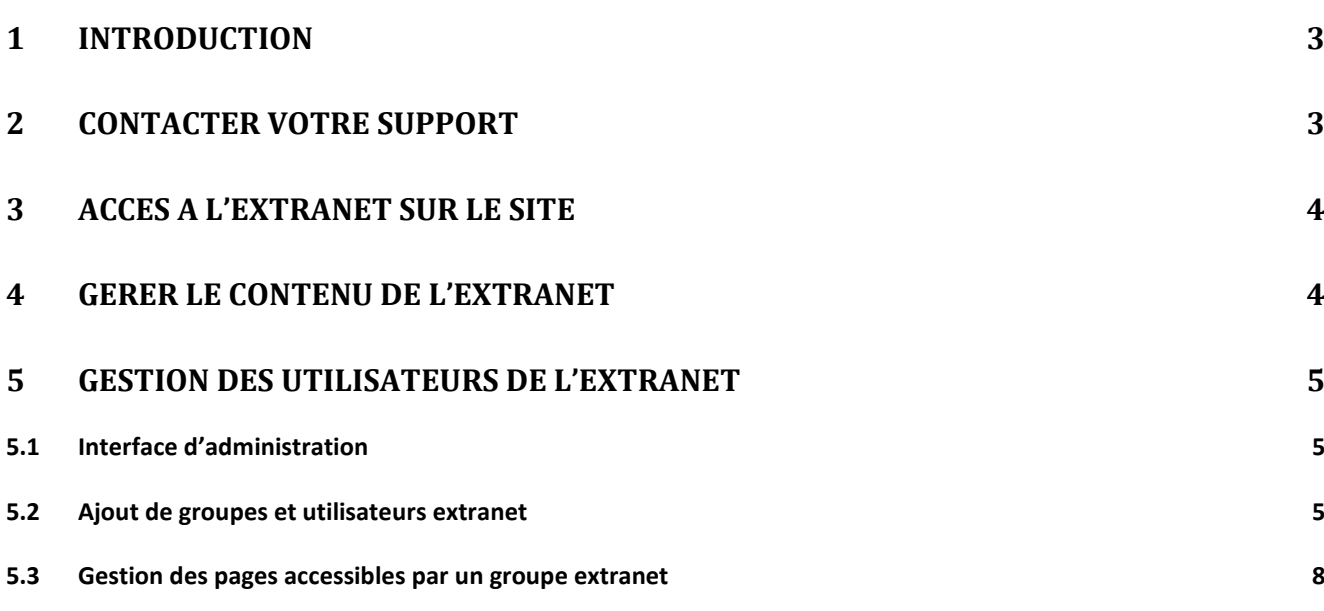

## <span id="page-2-0"></span>1 Introduction

Certaines pages de votre site peuvent être sécurisées. Cela permet de créer un **espace extranet** dédié par exemple à vos clients, fournisseurs et partenaires. Ils accéderont à ces pages sécurisées en s'identifiant sur le site grâce à un identifiant et un mot de passe que vous définissez.

## <span id="page-2-1"></span>2 Contacter votre support

Pour toutes demandes concernant **WebGazelle® CMS 2.0**, n'hésitez pas à contacter votre support :

SUPPORT ET ASSISTANCE COGNIX SYSTEMS

0810 810 815 (Prix d'un appel local) ou 02 99 27 75 92

Par mail à l'adresse support@cognix-systems.com

## <span id="page-3-0"></span>3 Accès à l'extranet sur le site

L'accès à votre extranet se fait en se connectant dans l'espace de connexion de l'extranet présent sur votre site. Pour cela il suffit de saisir un identifiant et un mot de passe, puis de cliquer sur "Valider".

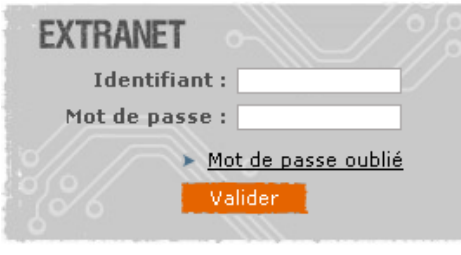

# <span id="page-3-1"></span>4 Gérer le contenu de l'extranet

Pour gérer le contenu de l'extranet, il faut tout d'abord se placer dans l'onglet CMS de l'interface d'administration.

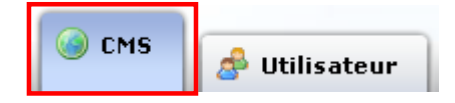

L'arborescence des pages apparaît alors à droite. Pour considérer une page comme sécurisée, il suffit

de la sélectionner dans l'arborescence, de cliquer sur le verrou **de puis enregistrer.** Une clé s'affiche alors sur la page dans l'arborescence de l'interface d'administration afin d'indiquer que l'option a bien été prise en compte.

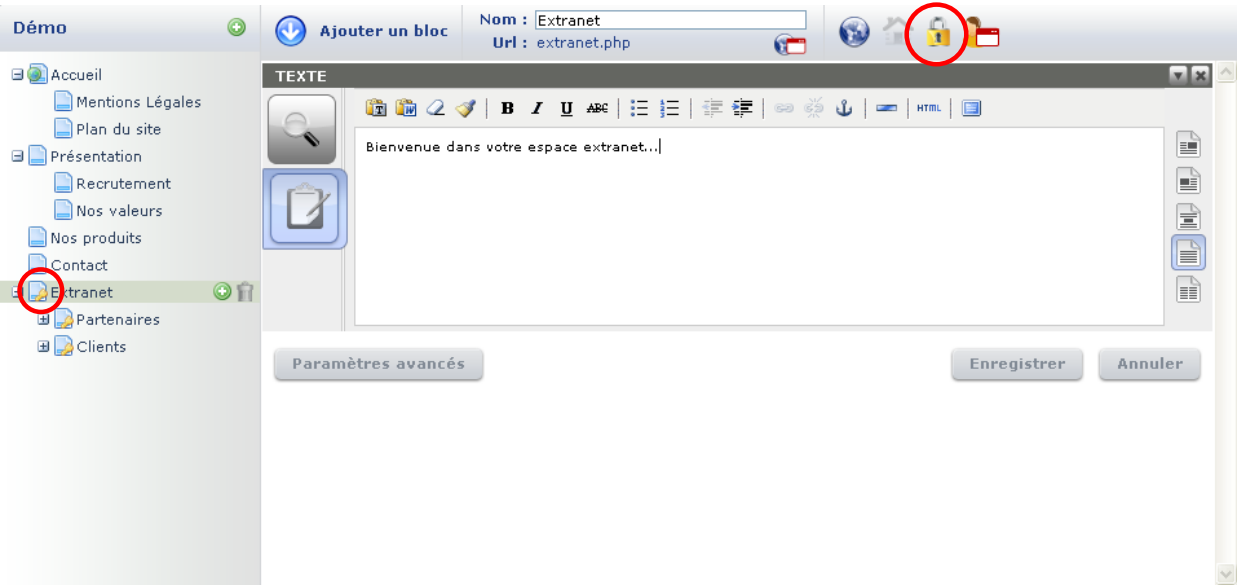

Sur le site, ces pages seront visibles dans l'arborescence qu'une fois que les utilisateurs se seront connectés.

## <span id="page-4-0"></span>5 Gestion des utilisateurs de l'extranet

#### <span id="page-4-1"></span>**5.1 Interface d'administration**

La gestion des utilisateurs extranet est laissée au soin des administrateurs du site.

Ceux-ci peuvent gérer les groupes d'utilisateurs extranet, créer des utilisateurs associés à ces groupes et définir les différents droits associés aux groupes d'utilisateurs.

Pour gérer les utilisateurs extranet, il suffit de cliquer sur l'onglet "**Utilisateur**".

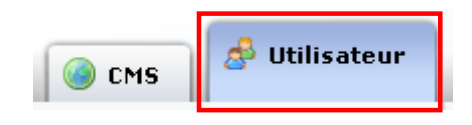

#### <span id="page-4-2"></span>**5.2 Ajout de groupes et utilisateurs extranet**

Par défaut, un groupe public est créé dans votre arborescence. Il correspond aux internautes qui se connectent sur le site, c'est pourquoi on ne peut ni supprimer ce groupe, ni ajouter d'utilisateur dans ce groupe.

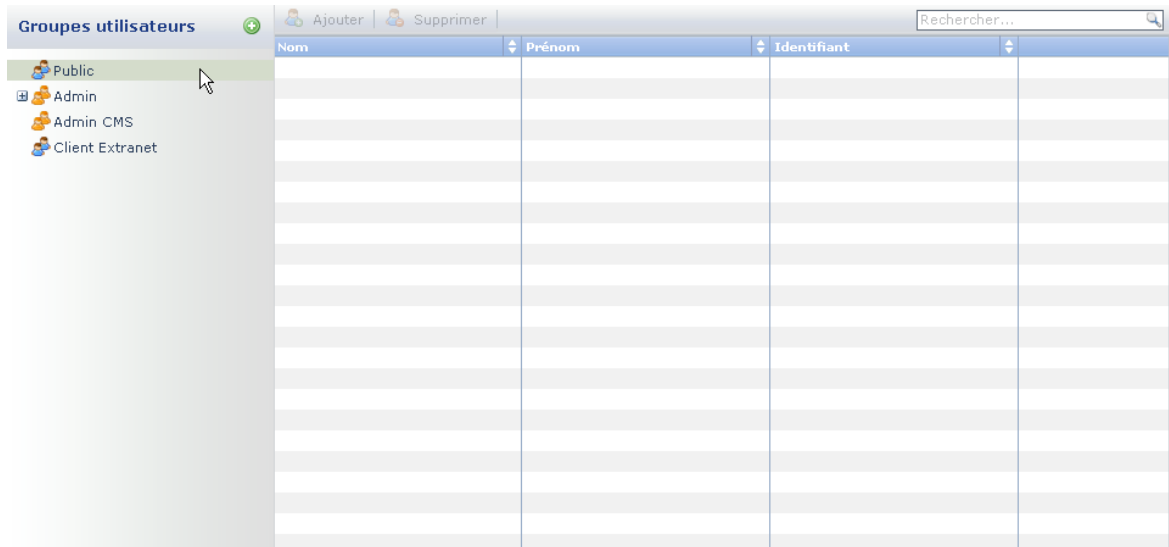

Pour créer un groupe extranet ou sous-groupes, il suffit de cliquer sur l'icône .

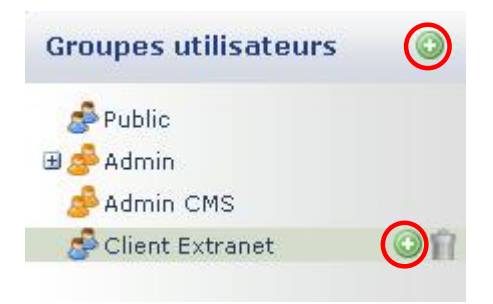

La fenêtre de gestion du groupe s'ouvre :

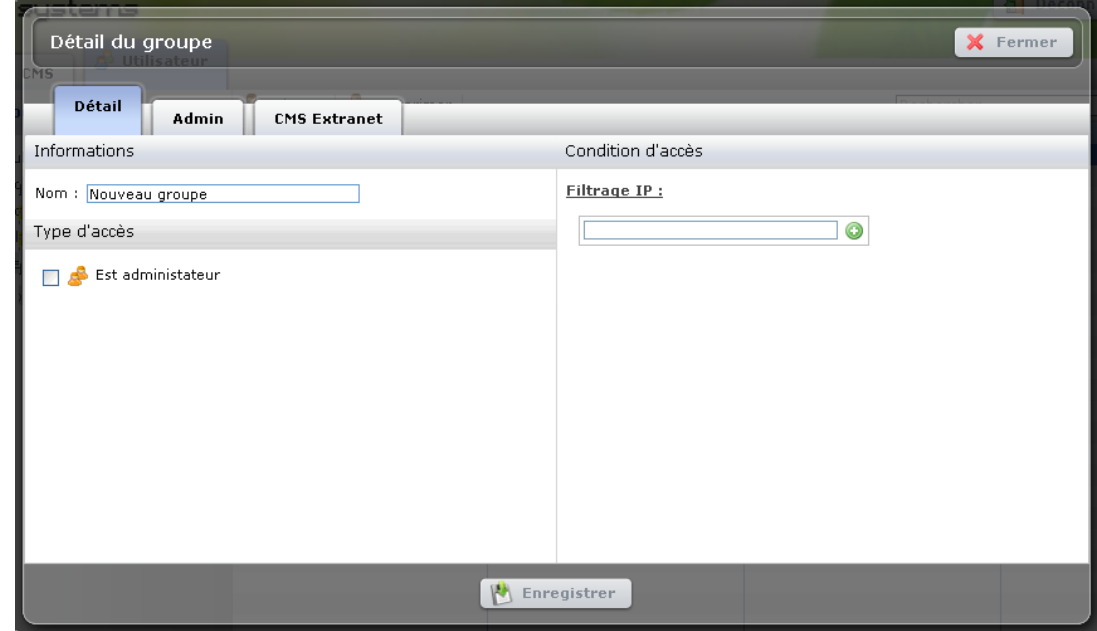

Vous devez seulement saisir, dans l'onglet "Détail", le nom du groupe. La case "Est administrateur" doit rester décoché, ainsi le groupe sera considéré comme un groupe public.

Pour finir, cliquer sur "Enregistrer" puis "Fermer".

Le groupe étant maintenant créé, en cliquant sur son nom dans l'arborescence, une zone de gestion des utilisateurs de ce groupe apparaît à droite.

Etant donné que l'on vient de créer le groupe, aucun utilisateur n'est pour l'instant associé à celui-ci, il faut donc en ajouter en cliquant sur le bouton prévu à cet effet.

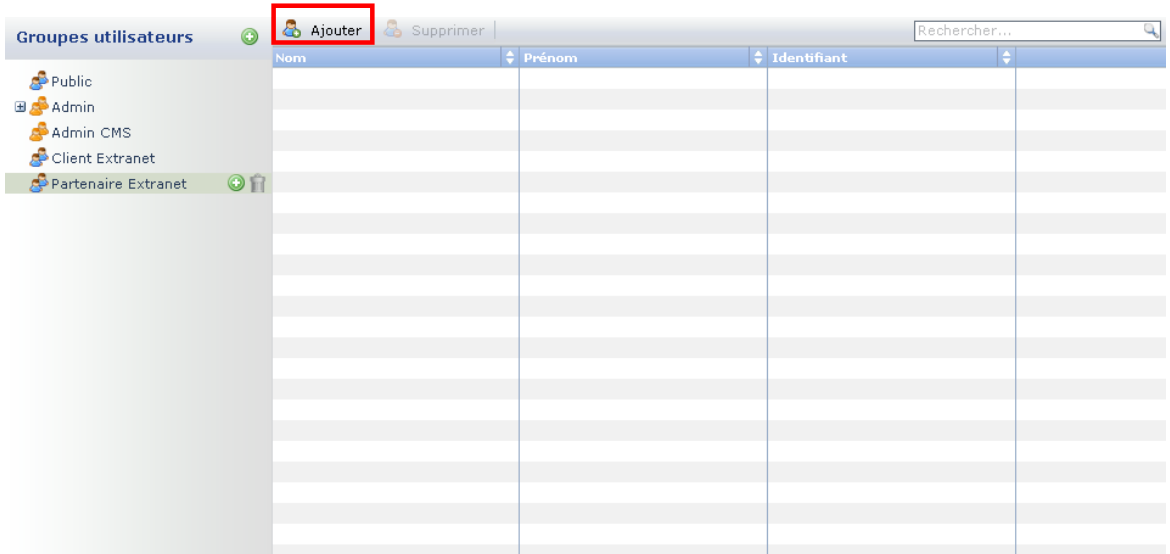

#### Une fenêtre s'ouvre :

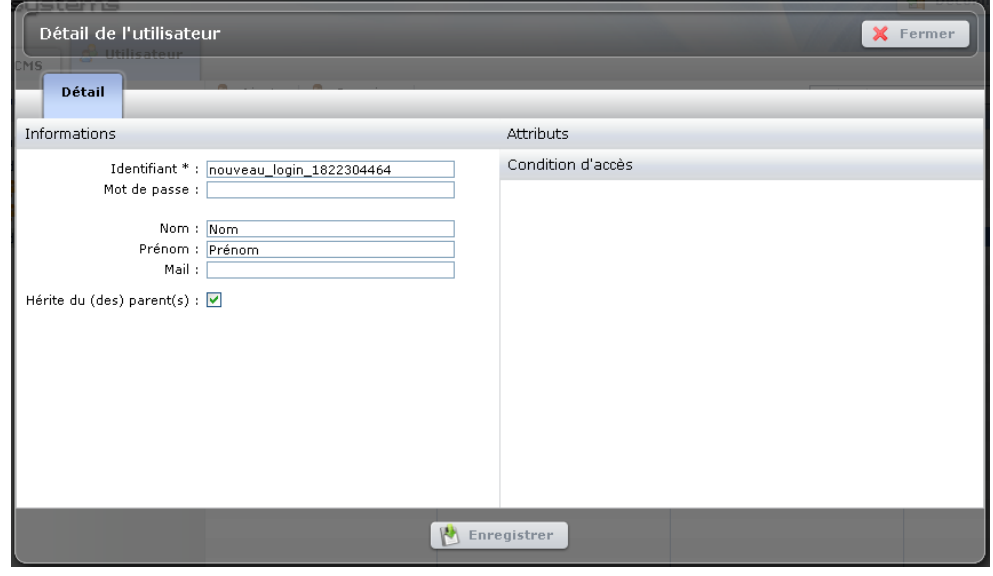

Il faut maintenant saisir l'identifiant et le mot de passe avec lesquels l'utilisateur se connectera à l'interface d'administration ainsi que ses coordonnées. Il est vivement conseillé de saisir le mail de l'utilisateur car si celui-ci perd son mot de passe et fait une demande de récupération de mot de passe, celui-ci sera envoyé à l'adresse mail indiquée ici.

**ATTENTION :** il est important de conserver précieusement ces paramètres de connexion et de les transmettre à la personne concernée.

L'utilisateur extranet est maintenant ajouté dans le groupe que nous avons créé.

D'autres utilisateurs peuvent être rajoutés en réalisant les étapes décrites précédemment.

Il est aussi possible de supprimer un utilisateur en cliquant sur son nom puis sur le bouton "Supprimer".

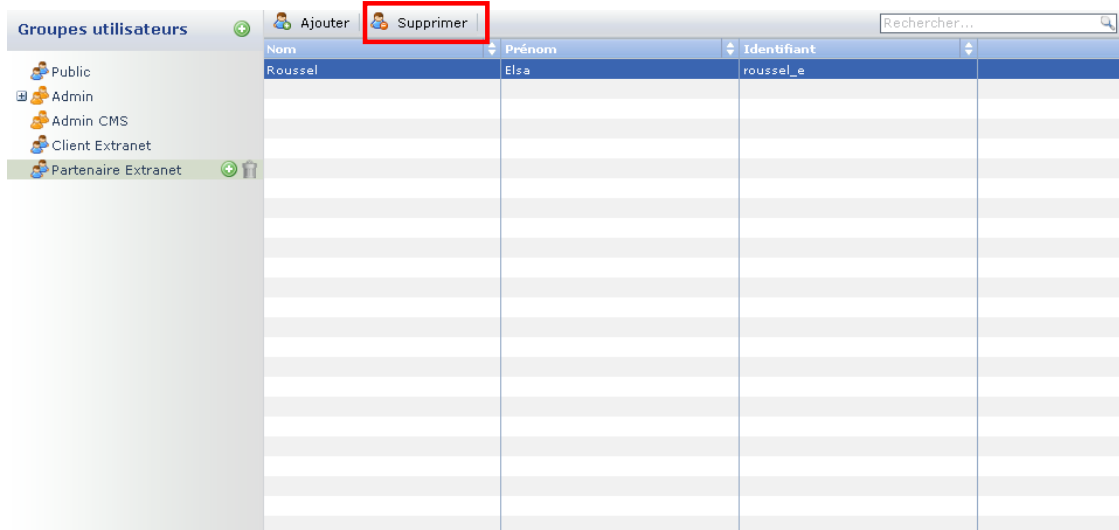

### <span id="page-7-0"></span>**5.3 Gestion des pages accessibles par un groupe extranet**

Une fois que le groupe et les utilisateurs sont créés, il faut déterminer quelles pages sécurisées leur sont accessibles.

Pour cela il suffit de double-cliquer sur le nom du groupe, puis de cliquer sur l'onglet "CMS Extranet". Vous accéder à la fenêtre suivante :

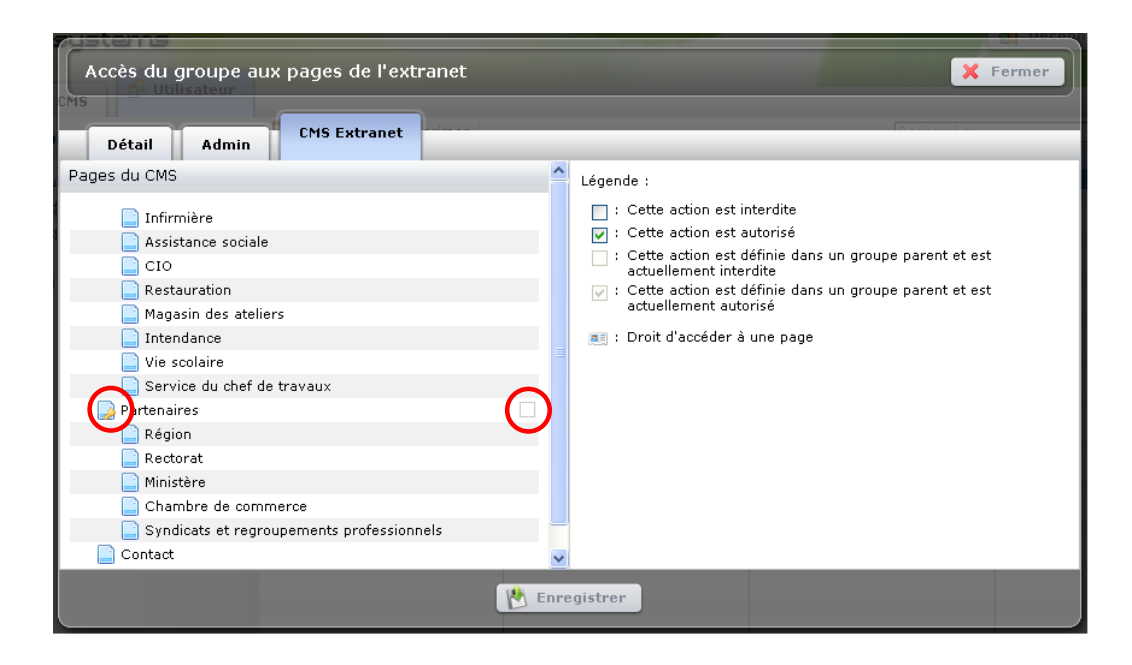

Apparaît alors à gauche de l'écran, l'arborescence des pages de votre site, avec les pages sécurisées symbolisés par une clé.

Il suffit ensuite de cliquer, autant de fois que nécessaire, sur les coches situées en face de chaque rubrique sécurisée afin de définir si elles peuvent être accessibles ou non par le groupe.

Pour finir, cliquer sur "Enregistrer" puis "Fermer".